## **Carousel Teaser Component**

This document will explain how to use the "Carousel Teaser Component":

1. Click the 'Edit' button, top right of the screen.

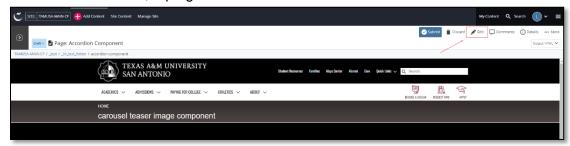

2. Navigate to "Page Builder" section, near the middle of the screen.

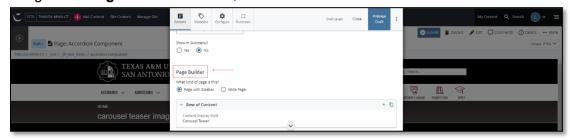

3. Open the **Row of Content** pane by clicking the <u>carrot</u> to the left of the **Row of Content** title.

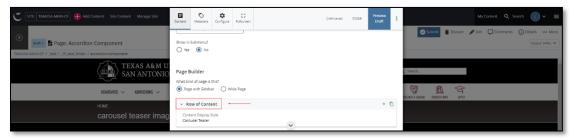

4. Open the Content Display Style dropdown and select the Carousel Teaser option.

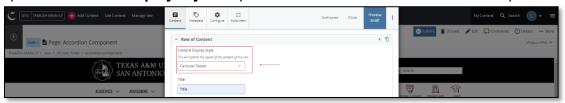

5. Fill out the Title block.

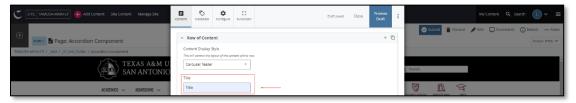

- 6. Adding an internal or external "Link" or "Links" is optional.
  - a. If you chose the "**Internal Link**" option, you would need to select the internal link from the available options.

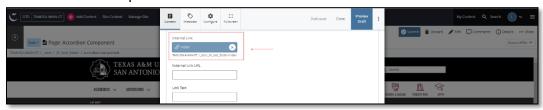

b. If you chose an "External Link" option, then you will need to supply the URL as well as the "Link Text".

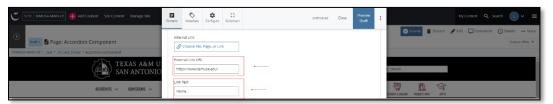

7. Open the **"Content Item"** section pane by clicking the <u>carrot</u> to the left of the **Content Item.** 

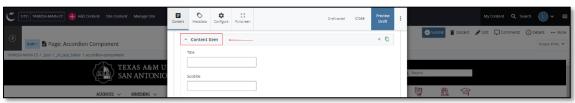

8. Fill out the "Title" and "Subtitle" block.

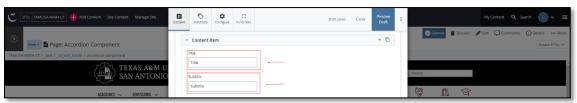

9. Complete the Content block.

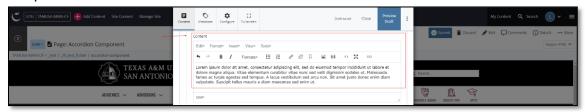

a. This block has a WYSIWYG to format and edit the content in the content block. WYSIWYGs will be explained in another video.

10. Adding an Internal or External image is optional.

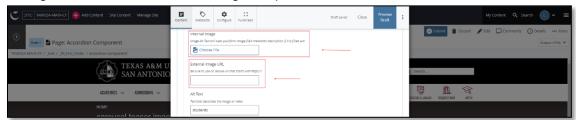

a. If an image is added, the "Alt Text" text box needs to be completed.

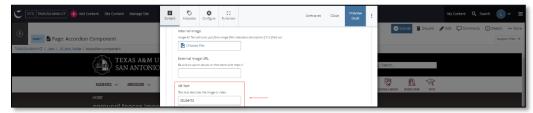

11. Adding an internal or external "Link" or "Links" is optional.

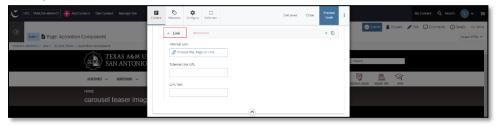

a. If you chose the "**Internal Link**" option, you would need to select the internal link from the available options.

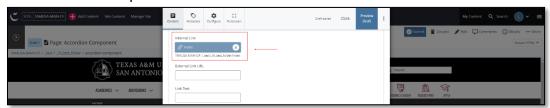

b. If you chose an "**External Link**" option, then you will need to supply the URL as well as the "**Link Text**".

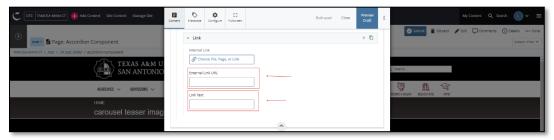

12. After making edits, click on the **Preview Draft** button.

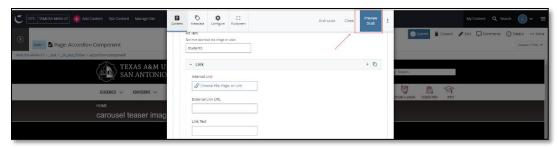

13. If you like what you've created click on the **Submit button** otherwise click on the **Edit** button if you'd like to continue to make changes.

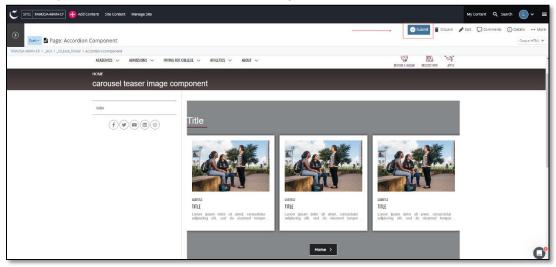